# interprefy

## **ИНСТРУКЦИЯ ДЛЯ УДАЛЕННЫХ ДЕЛЕГАТОВ**

### **ШАГ ПЕРВЫЙ. Войдите в нашу платформу**

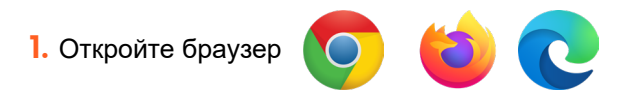

#### **2.** Введите следующую ссылку

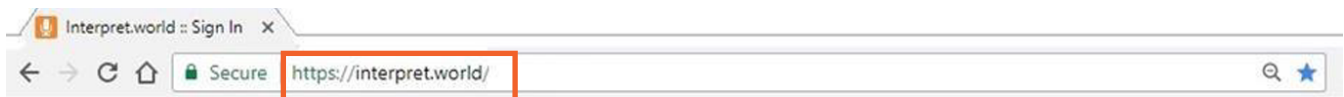

**3.** Введите имя пользователя в формате СТРАНА - ИМЯ (ОБЯЗАТЕЛЬНО). Так вы будете СТРАНА *-* ИМЯ *(*ОБЯЗАТЕЛЬНО*)*идентифицироваться на нашей платформе. В случае несоблюдения формата введения имени председатель оставляет за собой право отключить нарушителя от конференции.

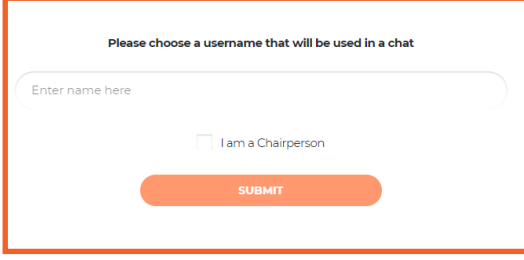

**4.** Вы получите уведомление: **Председатель присоединился к конференции**.

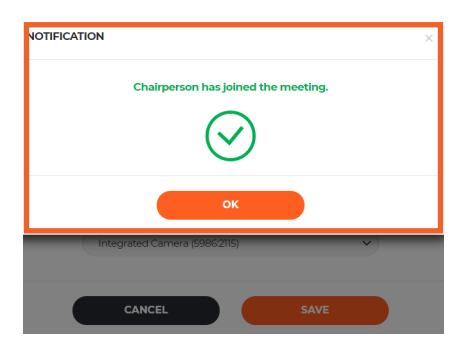

#### **5.** Убедитесь, что браузер имеет постоянный доступ к микрофону и камере

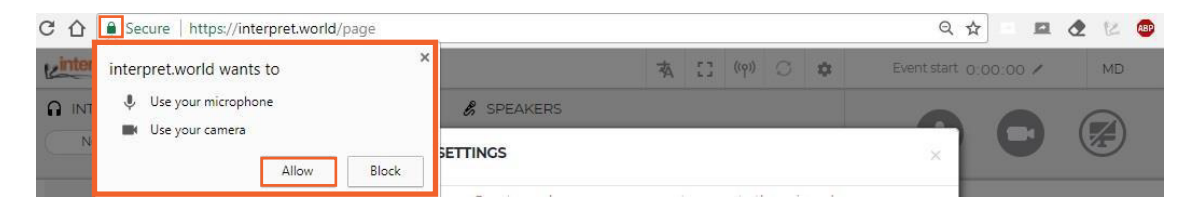

#### **6.** Далее вам необходимо выбрать язык перевода.

Выберите подходящую USB-гарнитуру и USB-камеру (или встроенную камеру).

#### **Не используйте встроенный микрофон ПК!**

При использовании встроенного микрофона могут возникнуть проблемы со звуком у других участников и переводчиков.

Микрофон и камера должны быть подключены к компьютеру перед открытием платформы

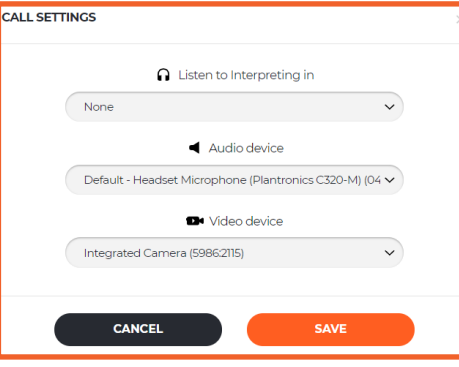

*Вы всё подключили и теперь готовы пользоваться платформой Interprefy!*

**1. Чтобы попросить разрешения выступить, нажмите на зеленую иконку с поднятой вверх рукой**

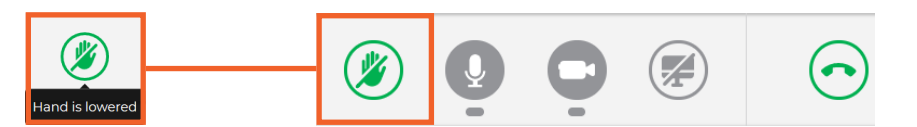

**2.** Не переживайте, если не видите себя в списке ВСЕХ докладчиков. В тот момент, когда вы «поднимете руку», ваш запрос станет виден в списке председателя.

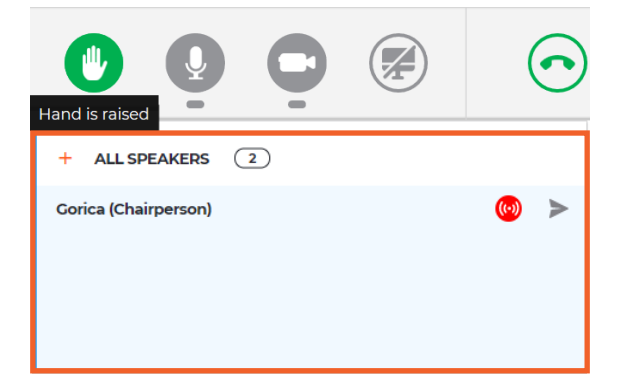

**3.** Когда председатель разрешит вашу трансляцию, вы получите следующее сообщение. Выберите «Видео»для одновременной трансляции звука и видео.

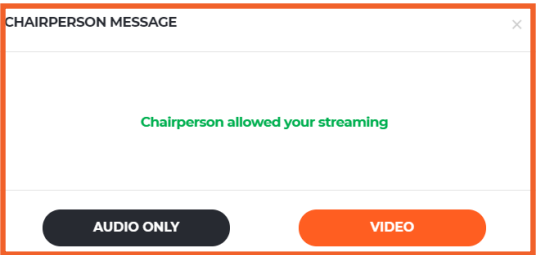

**4.** Чтобы остановить трансляцию, нажмите на кнопку **«Отключиться»**. Красный означает, что трансляция идет, зеленый — трансляции нет.

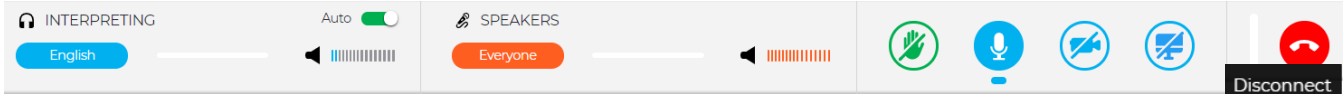

**5. Включена АВТОРЕГУЛИРОВКА ЗВУКА.** Авторегулировка звука включена по умолчанию. Если переключатель включен, звук автоматически переключается между переводом и речью докладчика. Когда перевод заглушен, пользователь слышит докладчика, а когда переводчик говорит, пользователь слышит перевод. Таким образом участнику не нужно переключаться между каналами. Он слышит только понятную ему речь докладчика или переводчика

**6.** Смотрите на других участников, слушайте их и общайтесь с ними. Смотрите презентации и/или видеотрансляции других участников. Переходите в полноэкранный режим (переместите курсор на видео и увидите иконку)

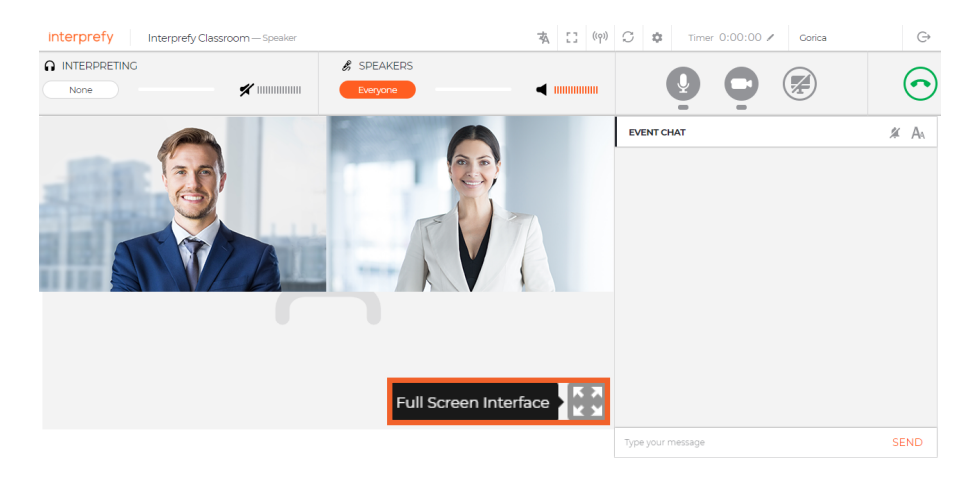

**7.** Показывайте свой экран, окно приложения или вкладку браузера.

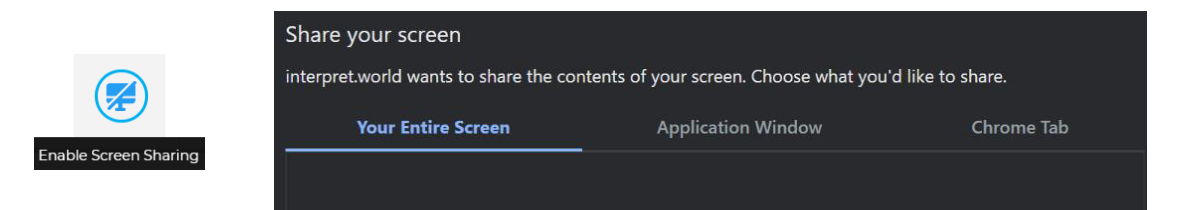

**8.** Используйте ЧАТ МЕРОПРИЯТИЯ для общения с другими участниками и модераторами

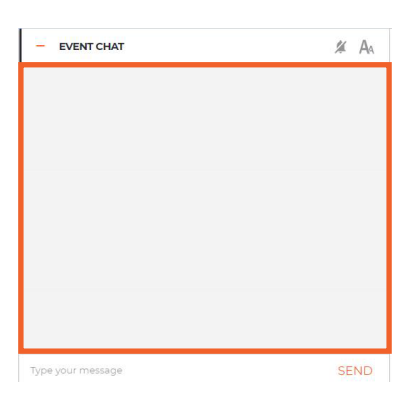

#### **9. ВОПРОС ПО ПОРЯДКУ ВЕДЕНИЯ**

**Если делегат желает вмешаться и прервать другого делегата, выступающего в данный момент с речью, следует отослать председателю мгновенный запрос в ЛИЧНЫЙ ЧАТ** (нижний правый угол – синий кружок с восклицательным знаком).

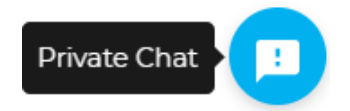

**1.** Перейдите по нижеприведенной ссылке при возникновении проблем с подключением или любой другой ошибки в процессе трансляции звука и видео <https://interpret.world/test>

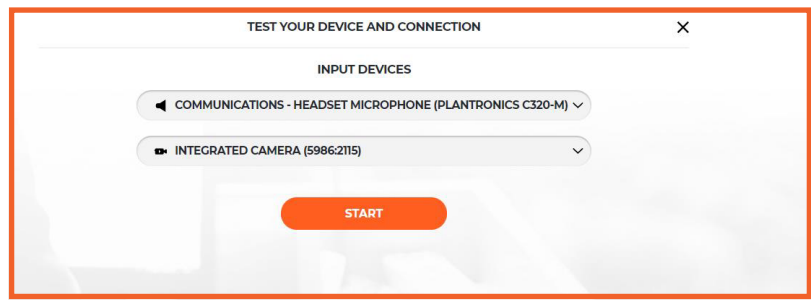

**2.** При возникновении проблем со звуком или видео во время самой конференции используйте кнопку «ПЕРЕЗАПУСТИТЬ ВСЕ ЛИНИИ» (над иконкой с рукой). Если проблема не исчезает, перезапустите браузер

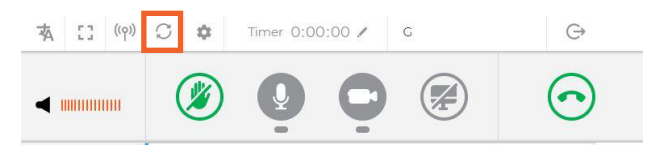